ـــــــــــــــــــــــــــــــــــــــــــــــــــــــــــــــــــــــــــــــــــــــــــــــــــــــــــــــــــــــــــــــــــــــــــــــــــــ

# \* إظهار فواصل الفقرات ورموز التنسيق المخفية <del>¶</del>

من لوحة الأدوات الصــفحة الرئيســية Home ومجموعة الأدوات فقرة Paragraph ثم نضــغط على الأداة اظهار/ اخفاء Show / Hide فتلاحظ ظهور علامات التنسيق المخفية فتظهر حدود الفقرات والمسافة بين الحروف تظهر على هيئة نقطة اعلى الســطر وعلامة <mark>Tab ت</mark>ظهر على هيئة ســهم ولإخفاء هذه الرموز نضــغط على الأداة مرة اخرى

# \* املربع الاواري Paragraph

يمكن ضــبط المســـافات البادئة Indent يمين ويســـار الفقرة والمســـافات اعلى وأســـفل الفقرة التباعد Spacingمن لوحة األدوات تخطي الصفاة Layout Page ومجموعة األدوات فقرة Paragraph

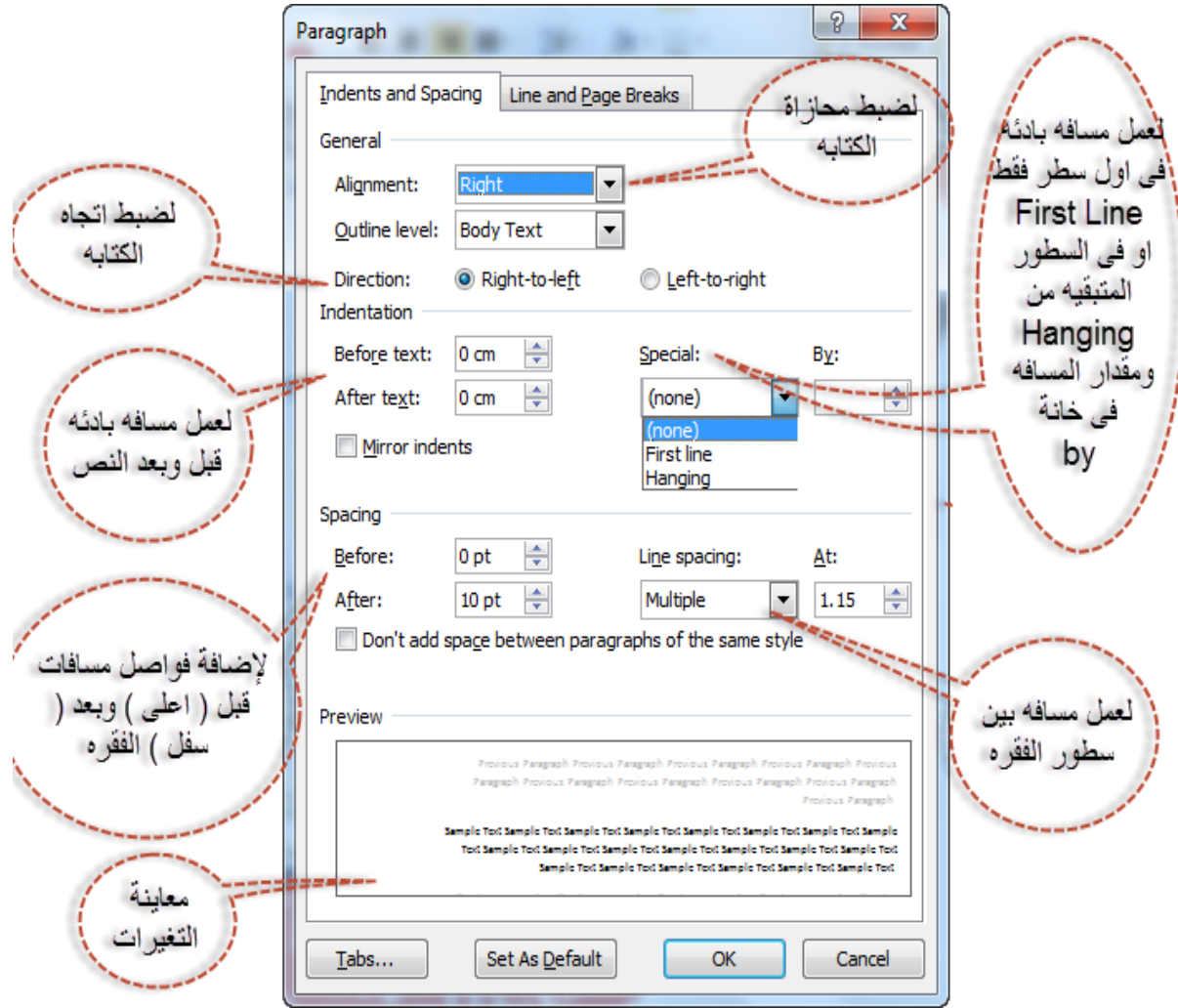

ـــــــــــــــــــــــــــــــــــــــــــــــــــــــــــــــــــــــــــــــــــــــــــــــــــــــــــــــــــــــــــــــــــــــــــــــــــــ

### \* اساليب التنسيق Styles

يوفر برنامج Microsoft Word مجموعه جاهزة من اســـاليب التنســـيق التي يمكن تطبيقها على الفقرات فباختيار الفقرة ومن لوحة الأدوات الصـفحة الرئيسـية Home ومجموعة الأدوات انماط Style يمكن اختيار أحد هذه التنسيقات

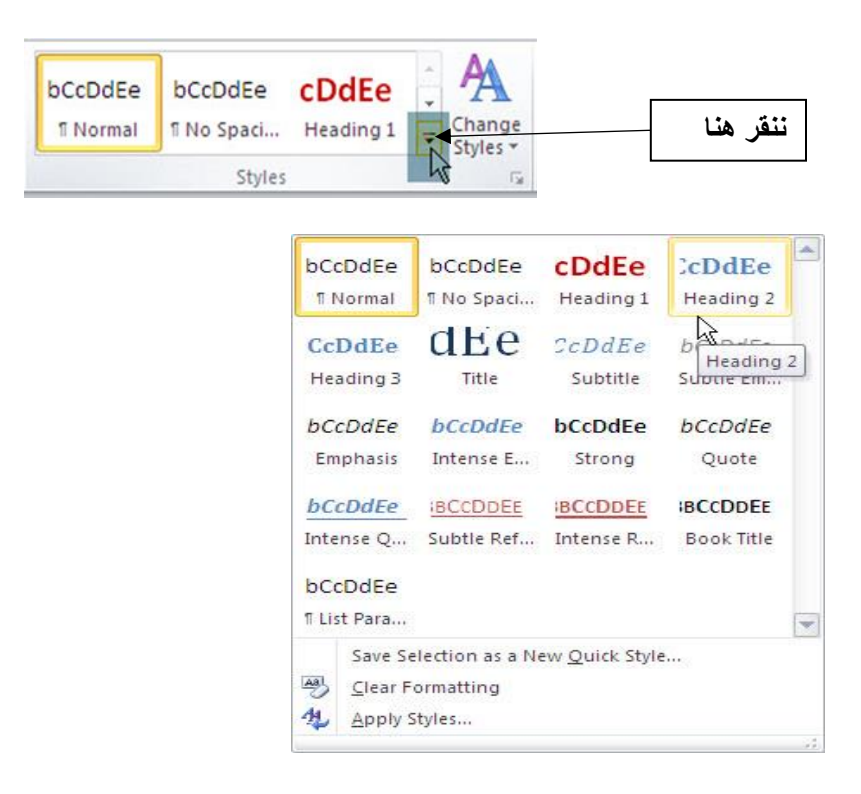

- الأمر ا**نشاء نمط جديد Save Selection As Anew Quick Style يست**خدم لأضافه أسلوب تنسيق جديد بناءا عىل نص تم اختياره.
	- الأمر حذف التنسيق بأكمله Clear Formatting لحذف أسلوب تنسيق المطبق على نص.

## \* البحث عن نص Find Text

من لوحة الأدوات الصفحة الرئيسية Home ومجموعة الأدوات تحرير Editing نضغط على الأداة بحث Find فتظهر لوحة التنقل Navigation فنكتب كلمة البحث فيظهر الشاشات التي بها هذه الكلمة:

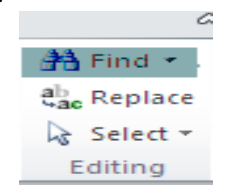

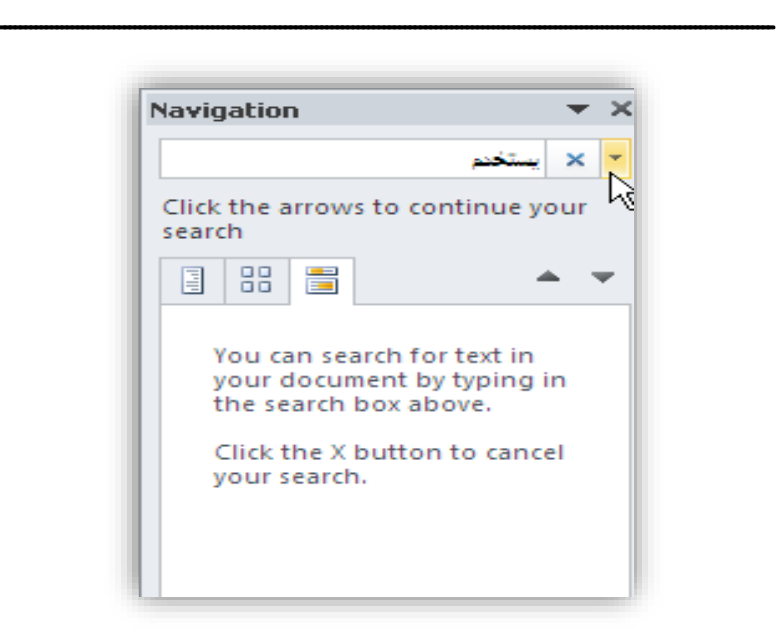

او نضــغط على الســهم بجوار الأمر بحث Find ونختار بحث متقدم Advanced Find ليظهر المربع الحواري بحث واسـتبدال Find And Replace نكتب موضـوع البحث في المربع البحث عن Find what ثم نضـغط على ابحث عن النص Find text ...كما يمكن ايجاد الكلمة في جميع المواضــع التي توجد فيها بالضــغط على البحث في Find in واختيار الحافظة الرئيسية Main Document.

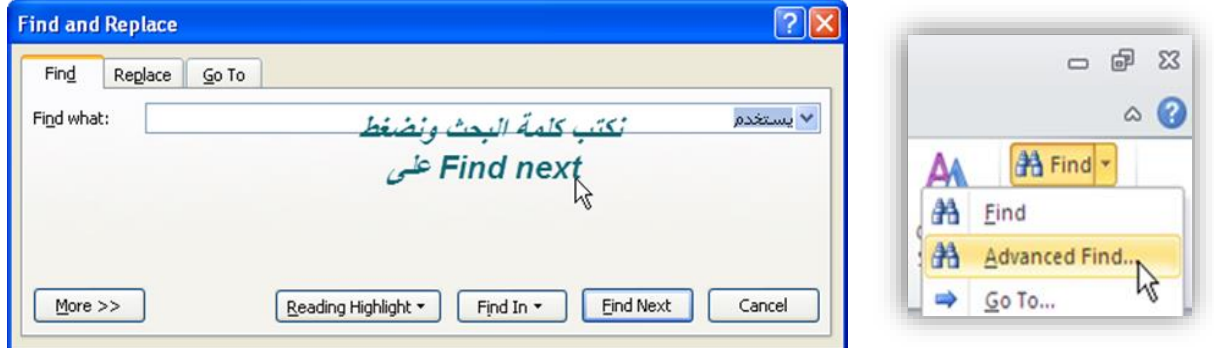

#### \* استبدال النصوص Replace text

من لوحة الأدوات الصفحة الرئيسية Home ومجموعة الأدوات تحرير Editing نضغط على الأداة ا ستبدال Replace فيظهر المربع الحواري بحث واستبدال Find And Replace فنكتب الكلمة المطلوب استبدالها في خانة بحث عن Find what والكلمة التي نريدها ان تستبدل في خانة استبدال بـ Replace with ونضغط على الزر استبدال Replace لاســتبدال اول كلمه تلى مؤشر الكتابة فقط او اســتبدال الكل Replace All لاســتبدال الكلمة في كل المواضع.

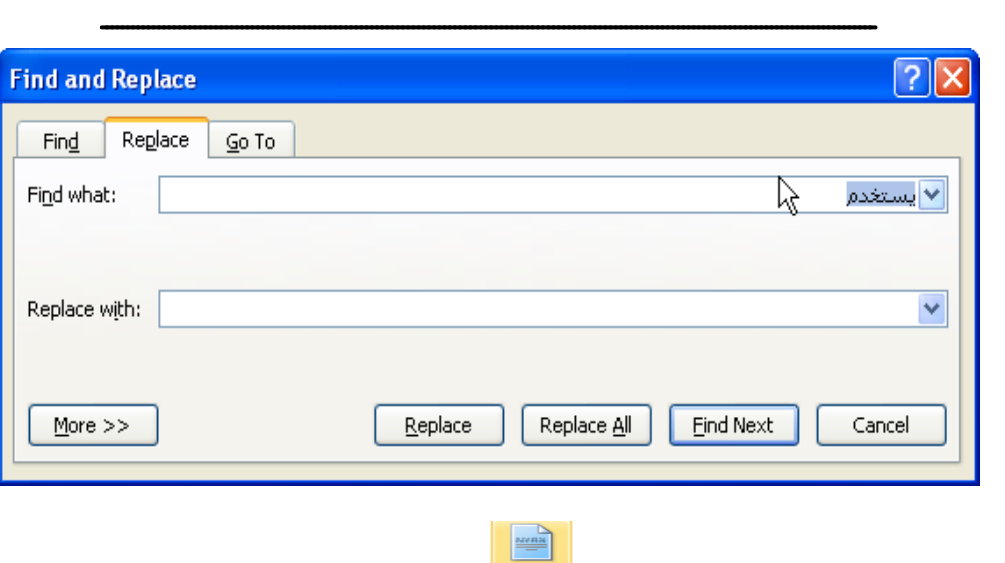

من لوحة الأدوات ادراج insert ومجموعة الأدوات صفحات Page نضغط على الأداة صفحة غلاف Cover Page لإضــافة غلاف للمســتند ويظهر في اول صــفحه ولحذف الغلاف نختار الأمر ازالة صــفحة الغلاف الحالية

.Remove Current Cover Page

\* إضافة اغلفة للمستندات Page Cover

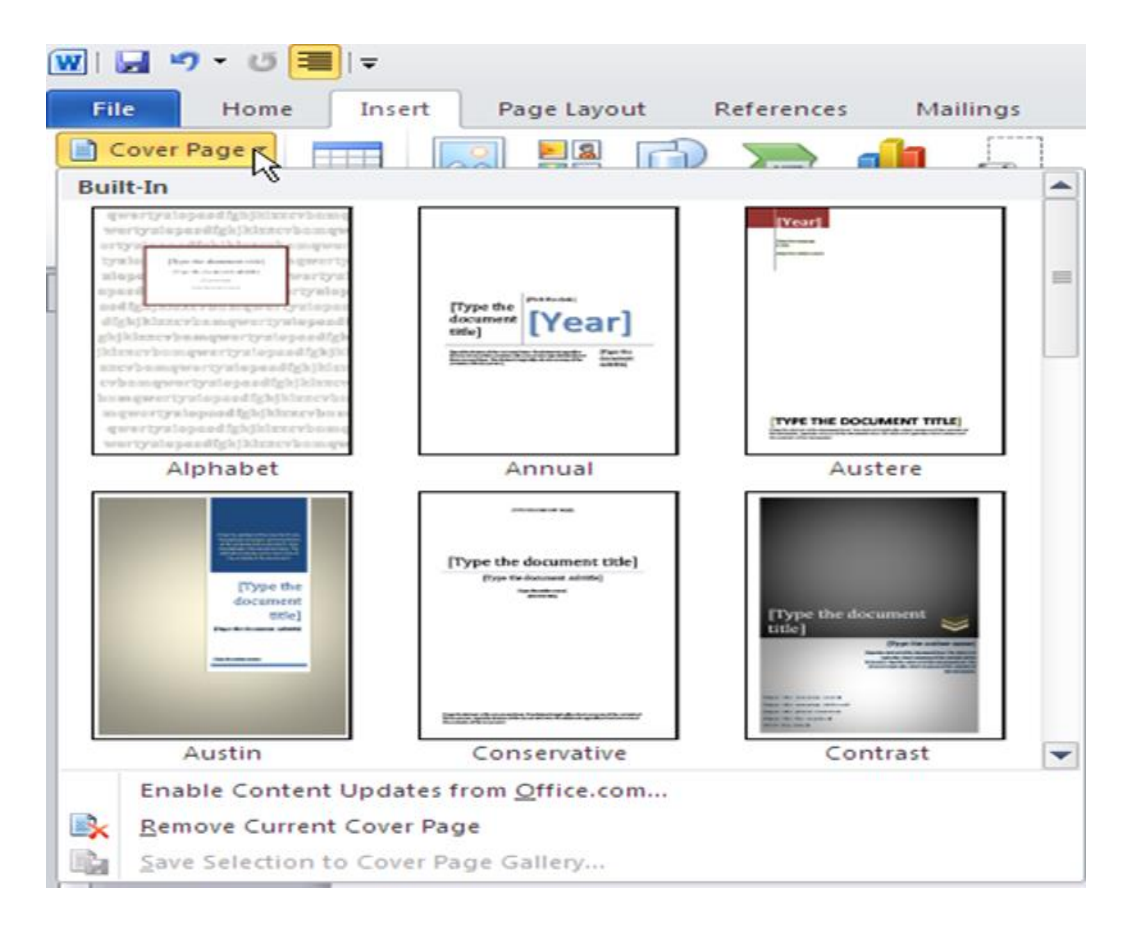

Time

€ £

TM

 $\div$  $\times$  $_{\infty}$  $\mu$ 

β

¥ ©

 $\leq$ 

 $\neq$  $\pm$ 

 $\pi$   $\Omega$   $\Sigma$ 

 $\Omega$  More Symbols...

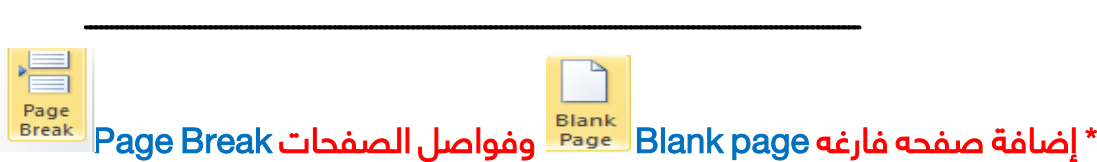

من لوحة الأدوات ادراج insert ومجموعة الأدوات صفحات Page نضغط على الأداة صفحة فارغة Blank Page لإضافة صفحه فارغه او الأداة <mark>فا صل صفحات Page Break</mark> لعمل فا صل صفحات والبداية من الصفحة القادمة.

## \* إضافة الرموز Symbol

من لوحــة الأدوات ادراج <mark>Insert</mark> ومجموعــة الأدوات رمز Symbol نضــــغط على الىســـم بجوار الأداة ر**مز** <mark>Symbol ون</mark>ضــغط على الرمز فيتم إضــافته بمكان مؤشر الكتابة وللحصــول على رموز أكثر نضــغط على الأمر ر**موز** .More Symbols اضافية

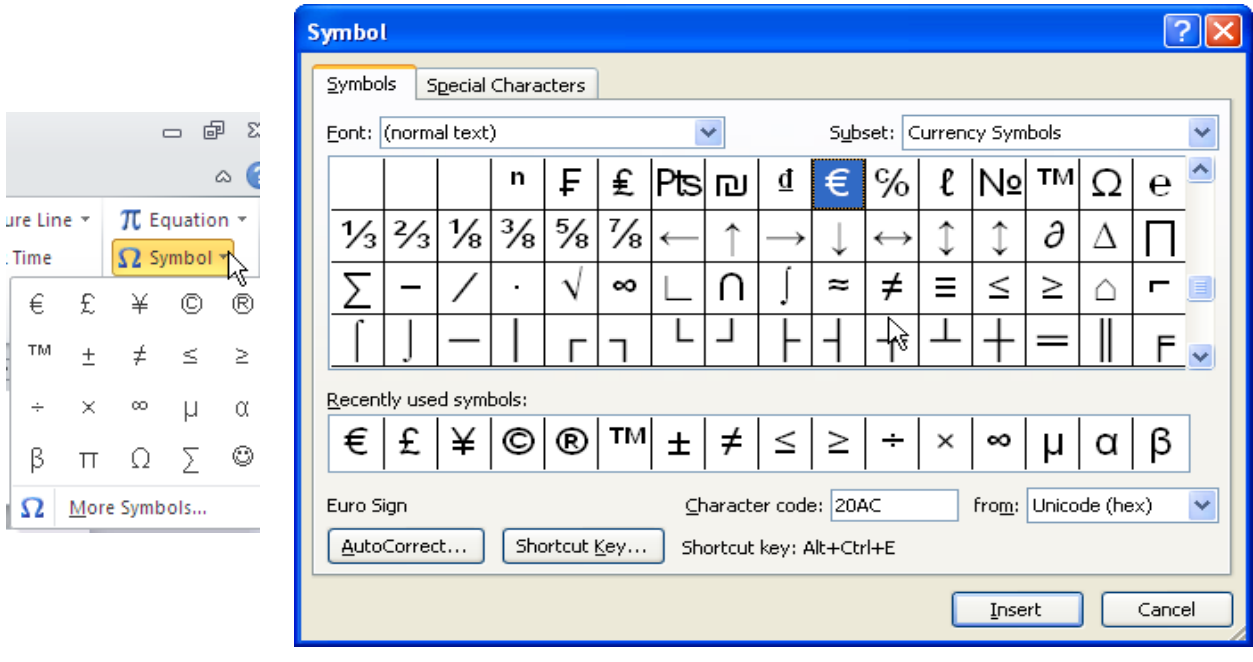